*SPECIAL: OSCam plaatsen in OpenATV en kaart delen 19 juli 2018, zie [De Transponder -](http://www.detransponder.nl/wordpress/downloads/specials/) Downloads – Specials*

*Auteursrecht (Copyright ©) 2018 Satellietvereniging De Transponder.* 

*Alle rechten voorbehouden. Niets uit deze uitgave mag worden verveelvoudigd, opgeslagen in een geautomatiseerd gegevensbestand, of openbaar gemaakt, in enige vorm of op enige wijze, hetzij elektronisch, mechanisch, door fotokopieën, opnamen of op enige andere manier, zonder voorafgaande schriftelijke toestemming van de schrijver/vereniging.*

*Vragen en/of opmerkingen: [specials@detransponder.nl](mailto:specials@detransponder.nl)*

# **OSCam plaatsen in OpenATV en kaart delen**

#### **Inhoud**

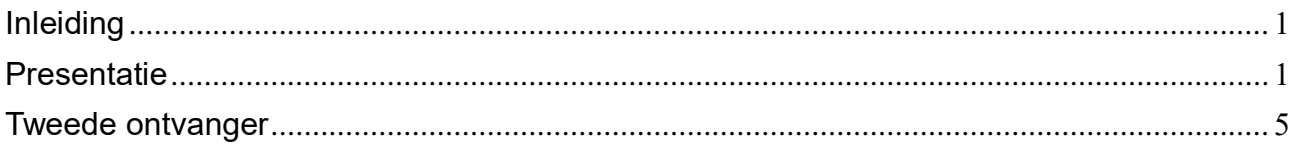

#### <span id="page-0-0"></span>**Inleiding**

In 2015 bracht 'Satellietvereniging De Transponder' een special uit over het plaatsen van softcams in OpenATV en OpenMips [\(zie hier\)](https://www.detransponder.nl/wp-content/uploads/2017/10/plaatsen-softcam-openatv-en-openmips.pdf).

Ondertussen zijn er veel satellietontvangers gekomen die door hun moderne processor geen CCcam maar OSCam nodig hebben. In OpenPLi is OSCam te downloaden maar in OpenATV door de Duitse wetgeving niet.

Tijdens de clubmiddag op 26 mei 2018 gaf voorzitter Emiel Fielt een presentatie over het plaatsen van OSCam in OpenATV en het delen van een kaart voor een tweede (of volgende) ontvanger met OSCam. De presentatie is op de site van De Transponder te bekijken (zie hier).

<span id="page-0-1"></span>Deze special hoort bij die presentatie en beschrijft in het kort de stappen die gezet moeten worden.

### **Presentatie**

Emiel gebruikt voor de presentatie een Mutant HD51 met OpenATV. Onder Applicaties staat geen 'softcam'. Om dit voor elkaar te krijgen is er een plugin.

[Klik hier.](http://www.fieltshop.nl/index.php?action=downloads;sa=view;down=2761) Vervolgens op 'Oscam install demo bestanden.zip'.

Softcamfeed all met config files oscam Oscam install demo bestanden.zip

Uitpakken en openen tot je het ipk-bestand vindt. Dit plaatsen op een usb-stick. Deze stick in je Enigma2-ontvanger.

In OpenATV: blauwe knop. Ga in het scherm dat dan verschijnt naar 'Applicaties'.

*SPECIAL: OSCam plaatsen in OpenATV en kaart delen 19 juli 2018, zie [De Transponder -](http://www.detransponder.nl/wordpress/downloads/specials/) Downloads – Specials*

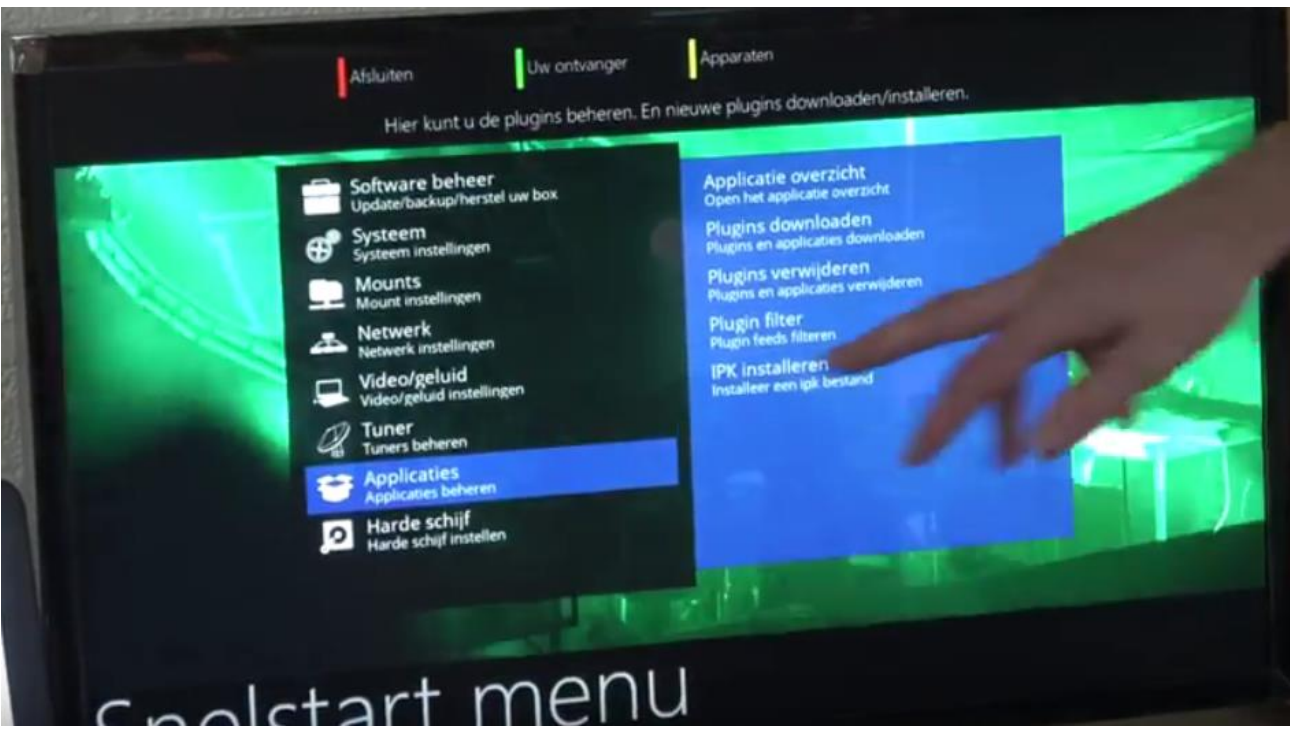

Aan de rechterzijde zie je de optie 'IPK installeren'. Kies deze optie. Zoek vervolgens naar de usbstick en kies daar het ipk-bestand.

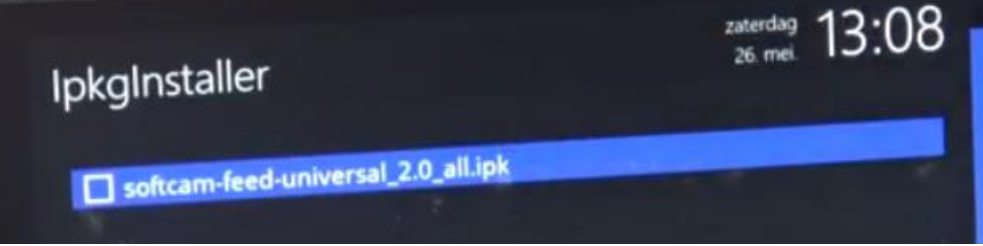

Selecteer (er komt een groen vinkje) en druk op de groene knop voor de installatie. Deze moet dan

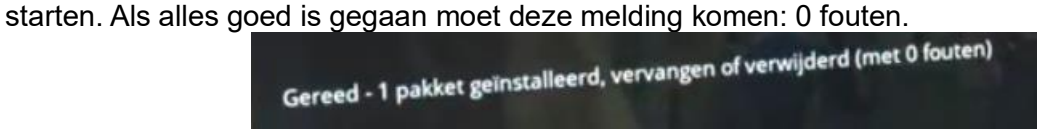

Diverse keren exit. Dan weer blauwe knop. Applicaties. Zoek naar 'softcams'.

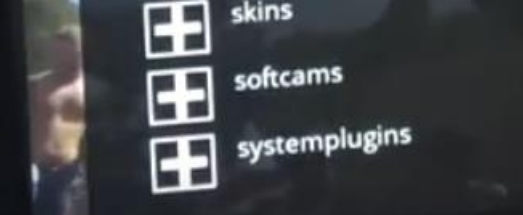

Kies 'softcams'. Je ziet dan een overzicht van beschikbare softcams, waaronder een aantal OSCams. Emiel koos voor de (toen) laatste arm-versie: 11397.

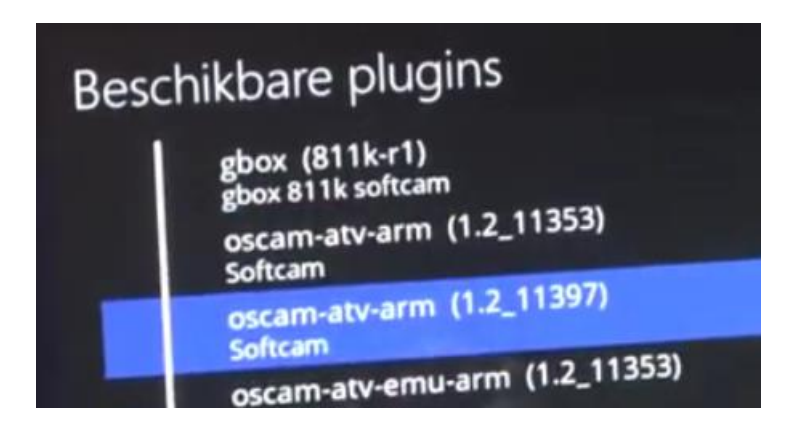

Enkele keren exit. Daarna zie je dat de softcam er bij gekomen is.

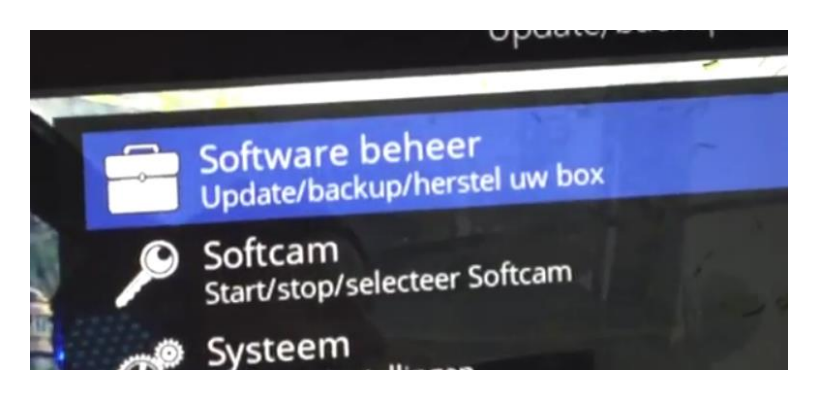

Kies bij Softcam vervolgens de gewenste softcam. In dit geval is alleen OSCam 11397 geïnstalleerd dus deze selecteren en op de groene knop drukken.

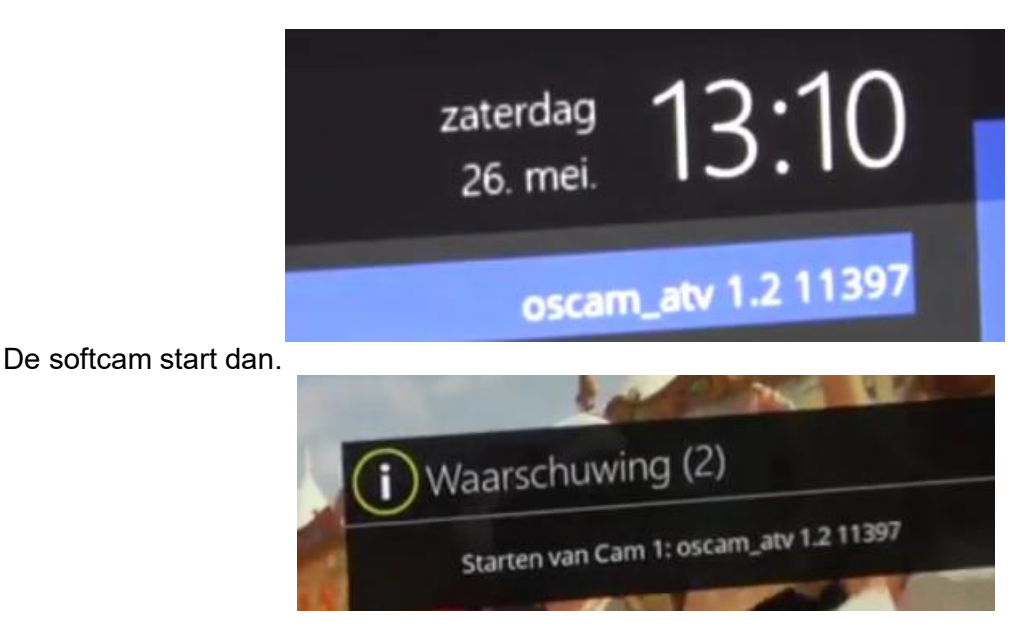

**Probleem**: de kaart van Canal Digitaal wordt niet herkend. Men moet dus nog iets installeren. Ga hiervoor naar je pc. Type het ip-adres van je ontvanger in gevolgd door ':8081'. Je krijgt dan bijvoorbeeld 'http://192.168.178.144:8081/'.

Noot: alternatief is alleen het ip-adres intypen. Als OpenWebif geopend is zie je links onder 'Extra's' de optie 'OSCam Webinterface'.

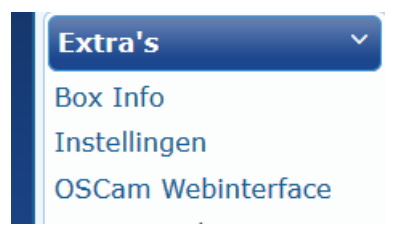

Onder 'Readers' zie je de readers.

Op minuut 9 een uitleg hoe je in de receiver naar de map moet gaan waar OSCam.server staat. Open deze.

Je ziet dan alle readers die ingesteld zijn. Canal Digitaal ontbreekt. Hoe krijg je die er bij? In het zip-bestand dat je eerder downloadde zit ook een map genaamd 'Oscam.server configs'.

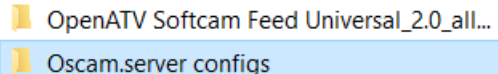

Open deze. Kies vervolgens voor 'cd' (Canal Digitaal). En dan voor 'oscam.server'.

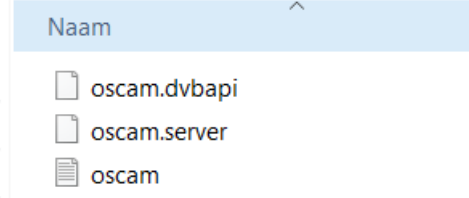

Open oscam.server door eerst te selecteren (linker muisknop) en dan met de rechter muisknop bij Openen met een programma te kiezen, bijvoorbeeld Word.

Hoe krijg je de oscam.server van Canal Digitaal nu in je ontvanger? Twee manieren. Of je selecteert de tekst en zet deze in je oscam.server dit al in je ontvanger zit of je gebruikt de cdoscam.server en overschrijft (in feite: vervangt) de oscam.server die in je ontvanger zit.

Nadere toelichting. Omdat de configuratie niet meteen geschikt is voor het lezen van de CD+ kaart, moet deze aangepast of overschreven worden met de juiste data of file. Gebruik hiervoor Windows verkenner of een ftp programma zoals bijvoorbeeld Filezilla of DCC, voor deze uitleg gebruik ik Filezilla.

Verbind je ontvanger via de ftp verbinding, ga naar de locatie waar de Oscam configuratiebestanden staan. In geval van OpenATV staan de configuratie bestanden in /usr/keys. In deze map staat dan de file oscam.server. We willen dit bestand dan ook overschrijven met de meegeleverde CD+ geschikte file (of natuurlijk met een backup die je zelf al een keer gemaakt hebt).

In het linker veld van Filezilla, ga je nu naar de locatie waar de bestanden staan die je wilt gebruiken om de configuratie te overschrijven.

Wanneer je ook hier in de juiste map staat, zie je in beide locaties het bestand oscam.server. We willen nu de file in de ontvanger overschrijven, dit kun je doen door het bestand op je computer naar de map van je ontvanger te slepen in Filezilla.

Als je dit gedaan hebt, krijg je een popup of je de bestanden-file wilt overschrijven, dat willen we natuurlijk.

Herstart je ontvanger. Alle configuratie-files worden dan opnieuw ingelezen. Als het goed is heb je beeld.

Algemeen advies: maak eerst een back up dan kun je altijd terug mocht het mis gaan.

## <span id="page-4-0"></span>**Tweede ontvanger**

Vanaf minuut 14 is een uitleg te volgen over hoe je een moeder/dochter instelt. In dit geval gebruikt Emiel een Gigablue en Mutant. De kaart in de Gigablu, kijken op de Mutant. De Gigablue is dan de server.

Ga met OpenWebif naar OSCam-instellingen en vervolgens kies je bovenaan in de regel voor 'USERS'. Want we gaan een nieuwe user aanmaken: de Mutant HD51.

# fig Readers Users Service

Kies in de kleine regel daaronder voor 'Add user'.

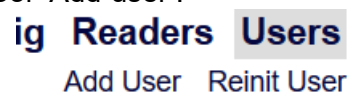

Na 'Add User' komt een optie om bij 'New User' iets in te vullen: de naam van de dochter,

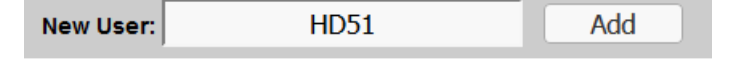

Bijvoorbeeld kies voor 'HD51'. Vul dit in en klik dan op 'Add'.

Vul vervolgens een wachtwoord (password) in (bijvoorbeeld: 1234) en geef een naam (bijvoorbeeld: slaapkamer). Haal het vinkje bij 'Disabled' weg.

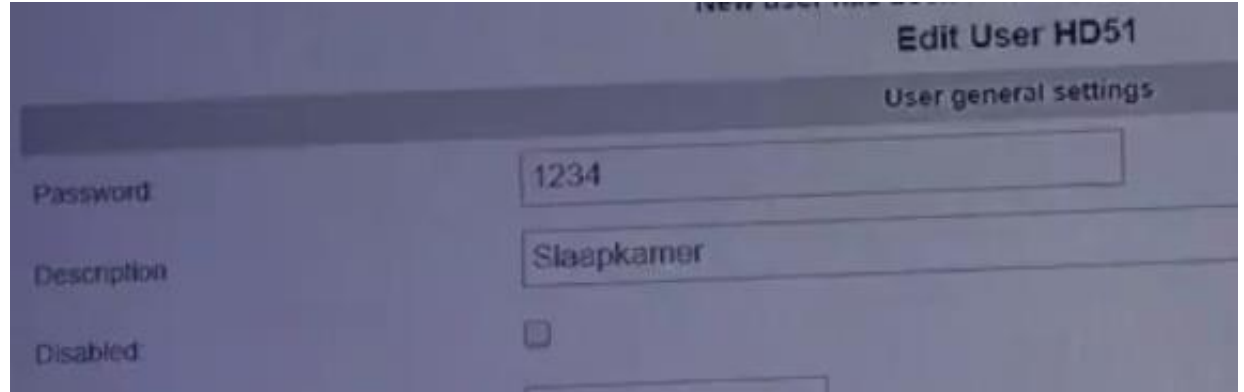

Minuut 16: meer groepen maken kan als je bijvoorbeeld diverse kaarten aan bepaalde groepen wil koppelen. Zo kun je filteren wie op de andere locatie iets mag zien of niet (porn protection voor kinderen…).

De gebruiker (slaapkamer) is aangemaakt. Maak vervolgens een nieuwe reader aan. Ga naar 'Readers' en klik op 'Add reader'.

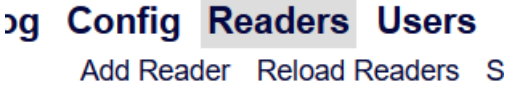

Geef een naam. Emiel koos voor 'Woonkamer'. Bij 'Protocol' selecteer je cccam.

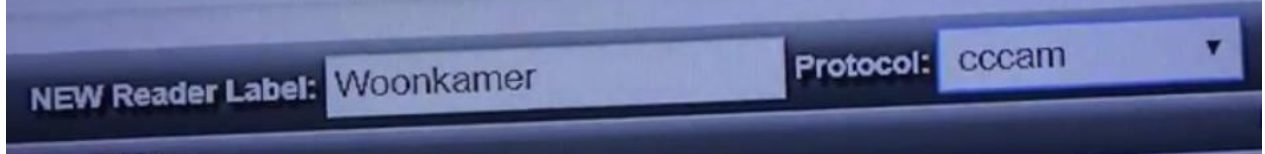

Klik op 'Add' voor toevoegen.

We gaan de reader 'Woonkamer' nu editen. Zet bij 'Description' 'Woonkamer' en zet een vinkje bij 'Enable' om deze reader actief te maken.

Bij 'Device' komt het ip-adres van de ontvanger in de woonkamer (voorbeeld hier: 192.168.1.110).

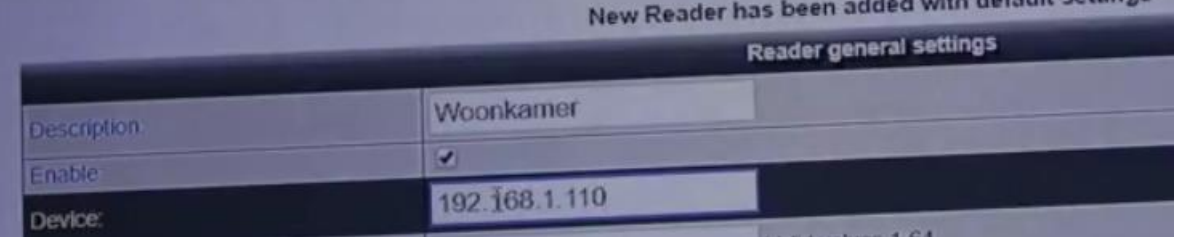

Groep: 1 (of als je er meer hebt zet alle groepen er in).

Onderaan scroll je naar een scherm waar je de naam van de dochter kunt inzetten (in dit geval: HD51 voor de dochter in de slaapkamer) en het gekozen wachtwoord (in dit geval: 1234).

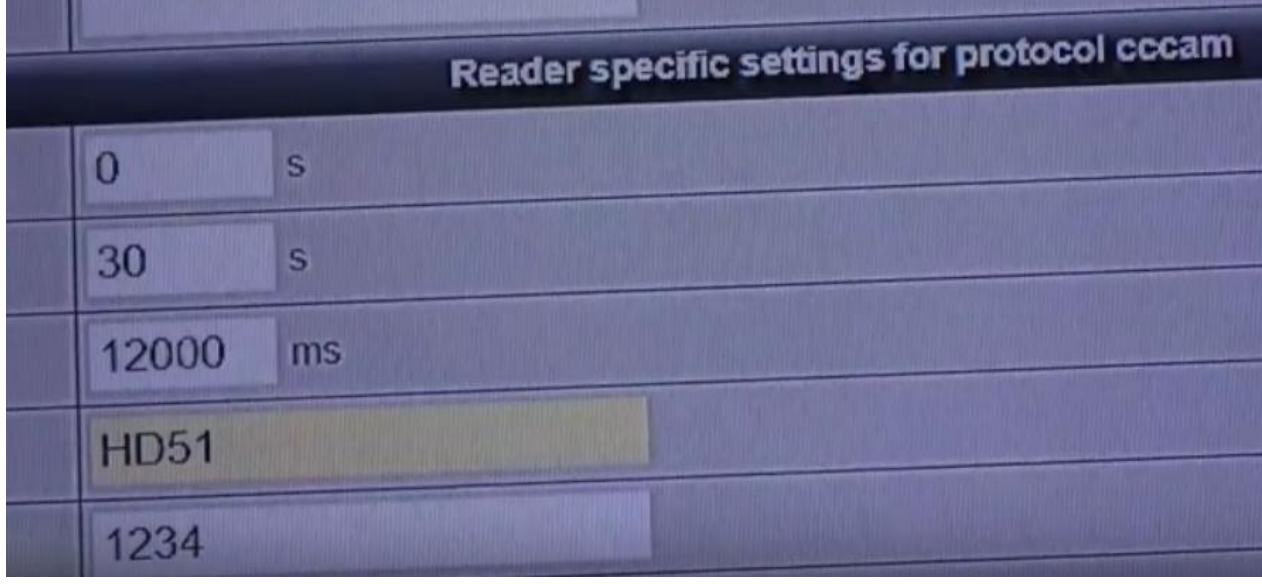

Klik helemaal onderaan op 'Save' om alles op te slaan.

Save

Minuut 19… er gaat iets mis. Verbinding internet was niet goed. Oplossing: herstarten van beide ontvangers loste het probleem op. De HD51/dochter/slaapkamer kijkt zo via de kaart in de Gigablue/moeder/woonkamer.

Einde demo op minuut 21. Daarna werden nog vragen uit de zaal beantwoord en mochten aanwezigen zelf aan de slag.

Met dank aan:

- Emiel, presentatie;
- Sjaco, camerawerk;
- Gerard, monteren en plaatsen op internet;
- Hans, deze samenvatting.